Reč ZEBRA i stilizovani prikaz glave zebre su žigovi u vlasništvu kompanije Zebra Technologies Corp. registrovani u mnogim nadležnostima širom sveta. Svi ostali žigovi vlasništvo su kompanija koje polažu pravo na njih. 2023. Zebra Technologies Corp. i/ili njena povezana društva. Sva prava zadržana.

Pre povezivanja štampača sa računarom MORA da bude instaliran upravljački program ili će doći do komplikacija. Ako vaš računar zasnovan na operativnom sistemu Microsoft Windows nema instaliran upravljački program za ovaj štampač, preuzmite ga sa zebra.com/zq300plus-info i instalirajte ga pre nego što nastavite.

# **Važno**

Proverite da li imate prikazane stavke. Dodatna oprema može da se razlikuje u zavisnosti od regiona.

Sačuvajte kutiju i materijale za pakovanje ako bude potrebno da naknadno odložite ili transportujete štampač.

Oznake "XX" u brojevima delova će se razlikovati u zavisnosti od regiona.

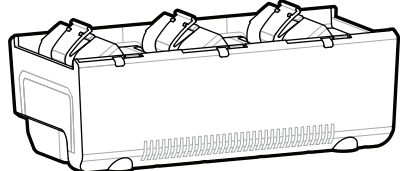

**Posetite zebra.com/zq300plus-info i instalirajte**  upravljački program za štampač.

## 4 **Uklanjanje baterije** 5 **Punjenje baterije**

Da biste obezbedili napajanje štampača, bateriju možete da napunite pomoću kompatibilnog punjača, postolja ili pomoću adaptera za napajanje

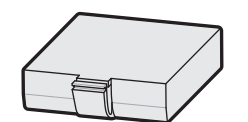

BTRY-MPM-22MA1-01

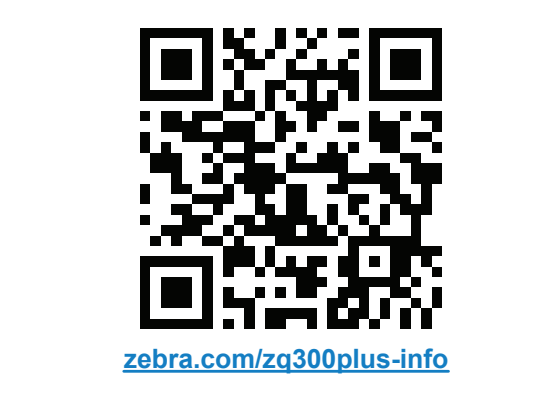

CRD-MPM-5SCHGUS1-01 5-Bay Docking Cradle

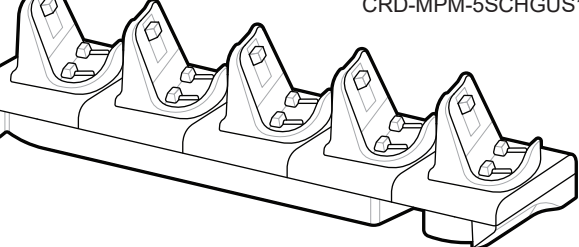

3. Povucite naviše jezičak od

 $\circ$  $\circ$ 

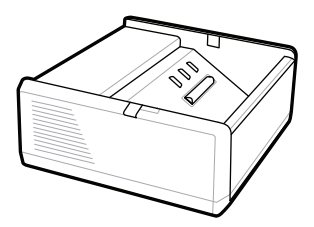

SAC-MPP-1BCHG**XX**1-01 1-Slot Battery Charger

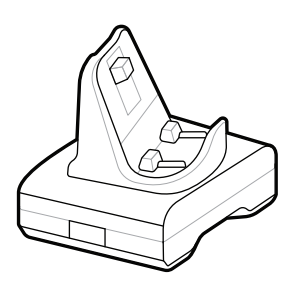

CRD-MPM-1SCHGUS1-01 1-Bay Docking Cradle

1. Pritisnite jezičak za oslobađanje na bateriji.

PWR-WUA5V12W0US AC-to-USB Adapter

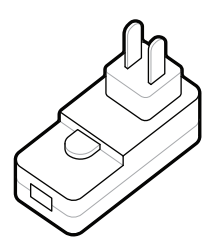

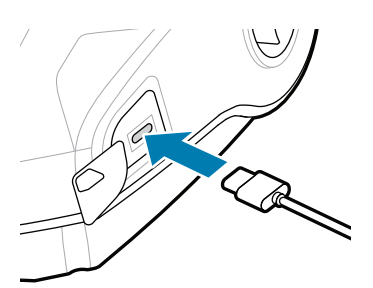

SAC-MPP-3BCHG**XX**1-01 3-Slot Battery Charger

2. Rotirajte i izvadite bateriju iz štampača.

Odlepite traku i uklonite je 4. sa gornje strane baterije. Bacite je nakon uklanjanja.

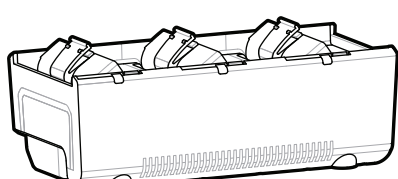

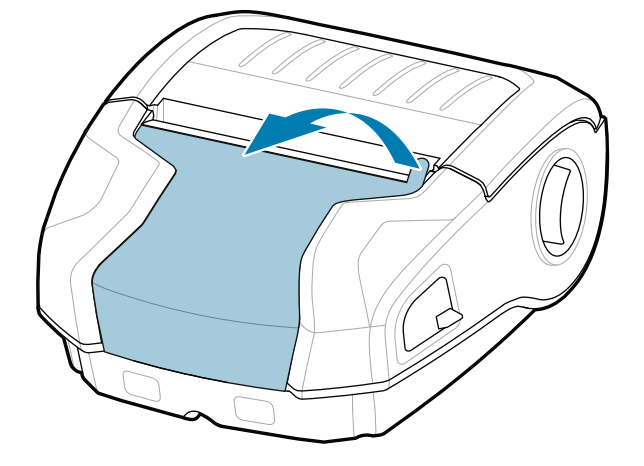

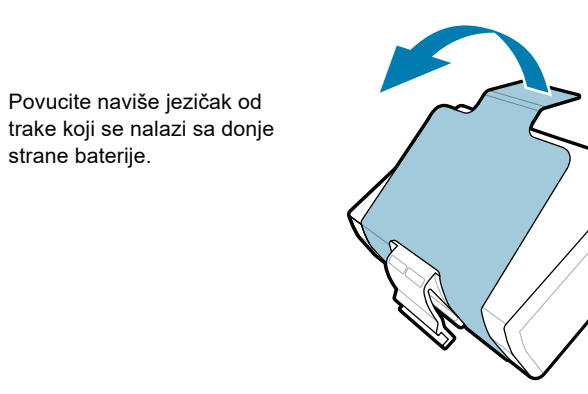

strane baterije.

**Vodič za brzi početak rada**

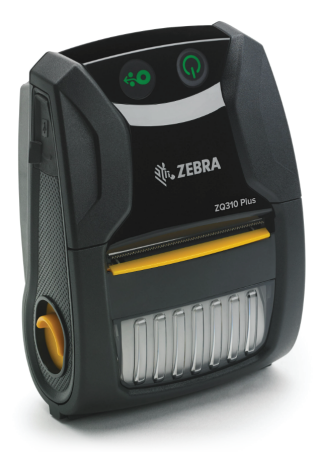

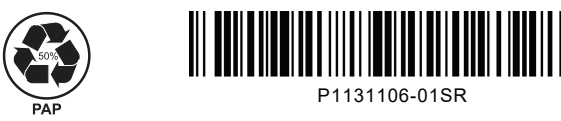

Zebra Technologies | 3 Overlook Point | Lincolnshire, IL 60069 USA zebra.com

## **ZQ310 Plus ZQ320 Plus**

### 8 **Uparivanje mobilnog uređaja**

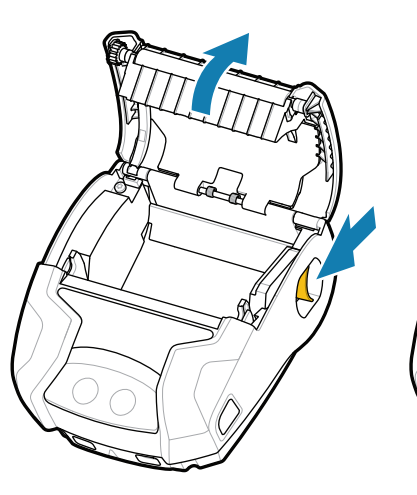

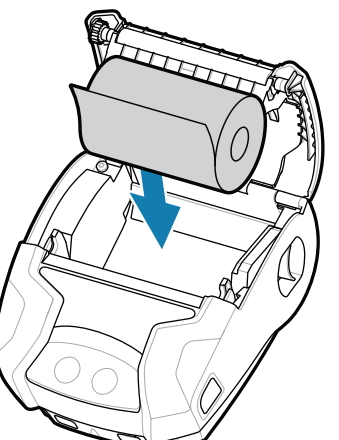

Pritisnite i zadržite **POWER** 3 sekunde, a zatim ga otpustite da biste uključili štampač.

> Pritisnite  $\bigcirc$  FEED da biste pomerili medij kroz putanju papira.

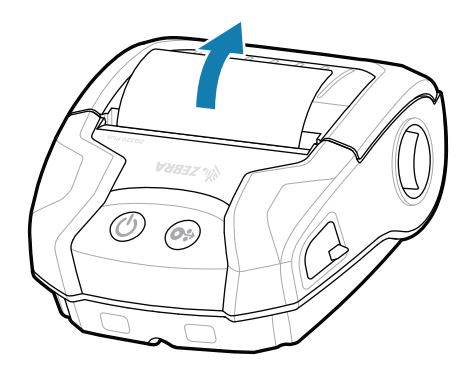

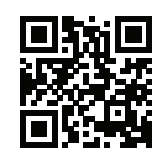

Kada se završi niz radnji za pokretanje sistema, prsten oko dugmeta **POWER** će ostati osvetljen. LED indikatori (greška, baterija, Wi-Fi, Bluetooth) će ukazivati na trenutno stanje štampača.

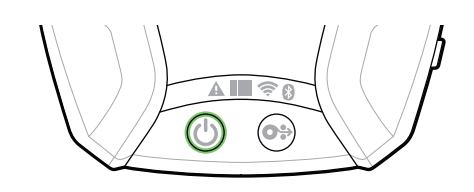

## **Podrška i informacije**

 $\blacktriangleright$ 

 $K$ 

ୗୖ୕ୡ

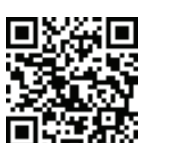

2. Ubacite rolnu medija u ležište za medije u prikazanoj orijentaciji.

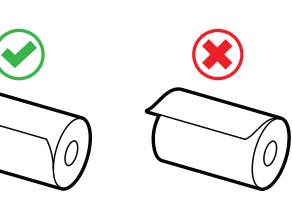

Konfigurišite štampače ZQ3 Plus pomoću aplikacije Zebra Printer Setup Utility. Preuzmite aplikaciju iz Google Play™ prodavnice za Android™ uređaje ili sa portala App Store® za iOS® uređaje.

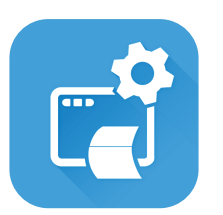

- 
- $\overline{\circ}$ 
	- kliknuti na mesto.

E Pogledajte brze odgovore i bazu https://zebra.com/knowledge znanja zebra.com/knowledge

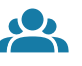

 $\left( \mathsf{P}\right)$ 

zebra.com/zq300plus-info Pogledajte korisničku dokumentaciju i video **https://**zapise.sa.uputstvima.<br>https://zebra.com/zq300plus-info

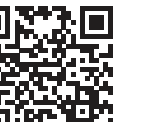

**Https://**zebra.com/potrebno.je da dizajnirate nalepnicu? zebra.com/zebradesigner

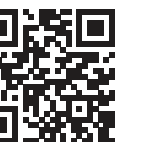

Za uparivanje uređaja koristite NFC i Bluetooth. Radi lakšeg uparivanja, Bluetooth MAC adresa je navedena sa zadnje strane štampača i na kutiji putem bar-koda.

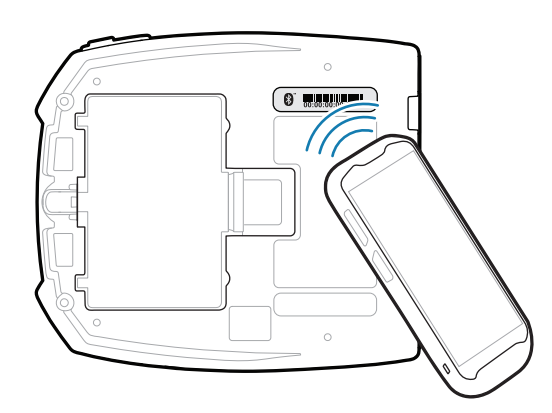

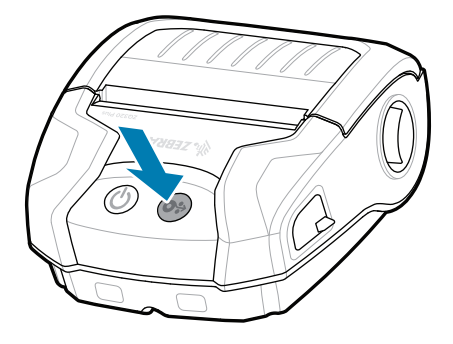

Želite da upravljate štampačem? Želite da zaštitite štampač? https://zebra.com/profilemanager zebra.com/profilemanager zebra.com/printsecure

**Zebra Printer Setup Utility**

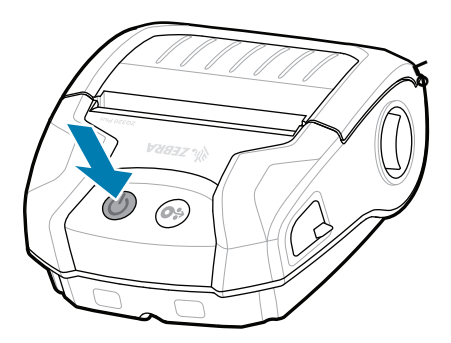

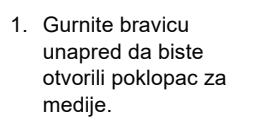

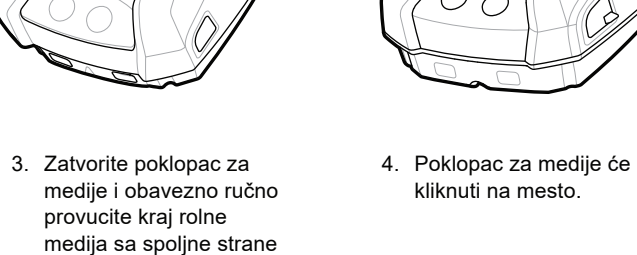

ip.zebra.com Saznajte više informacija o patentima proizvoda.

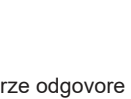

štampača.

zebra.com/supportcommunity

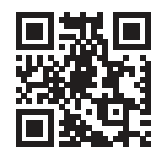

zebra.com/supplies ■ Saznajte više o originalnom Zebra potrošnom<br>■ materijalu. materijalu.

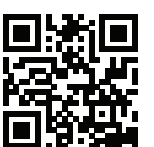

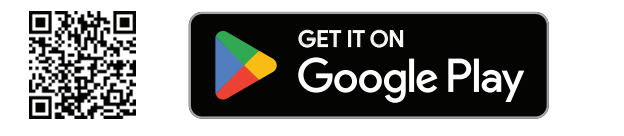

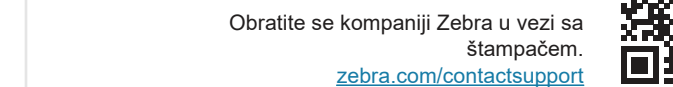

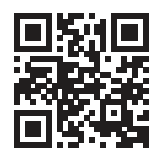

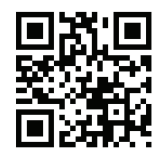

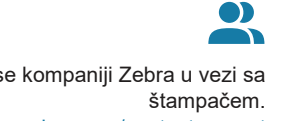

Želite da zaštitite štampač?

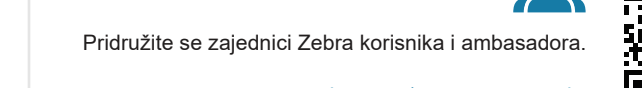

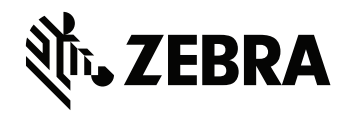

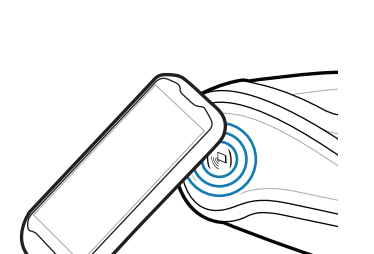

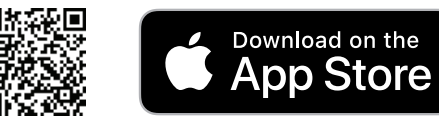